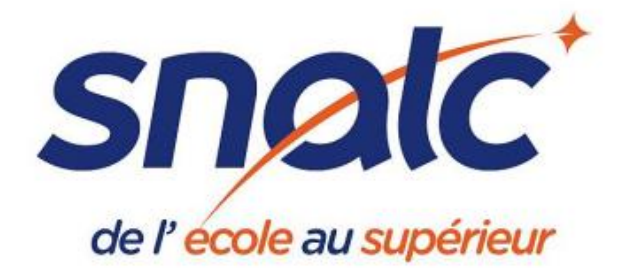

## **Transférer mes courriels professionnels vers ma messagerie personnelle**

**Il est important de consulter régulièrement la boîte e-mail académique. Pour éviter de passer à côté d'informations importantes, il est possible d'effectuer un transfert sur une autre adresse.**

## **Voici, pas à pas, comment procéder :**

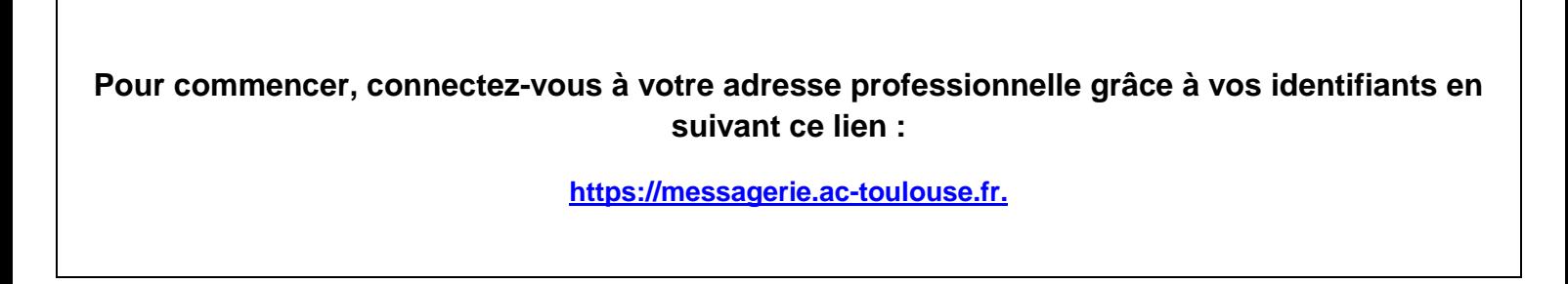

1- Choisissez **en bas, à gauche**, **l'onglet « options** »

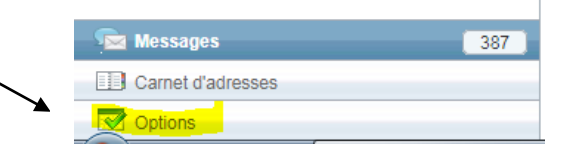

2. Cliquez ensuite sur **« transfert »**

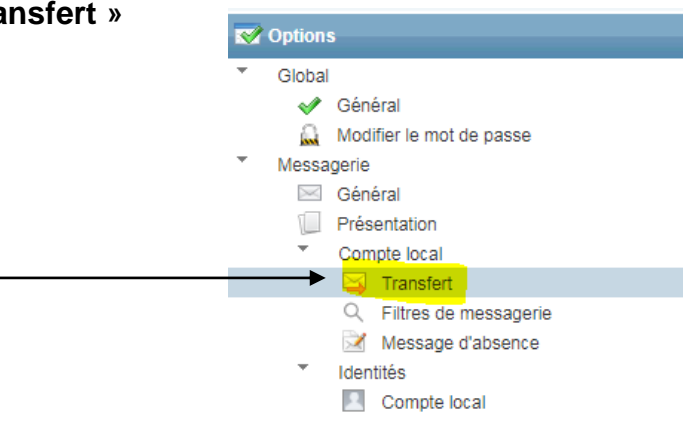

## **SNALC - Section de l'académie de Toulouse**

23 avenue du 14ème R.I. 31400 TOULOUSE - **05 61 13 20 78** ou **05 61 55 58 95**  *snalc.toulouse@gmail.com - https://snalctoulouse.com/*

**3.** Cochez la case **« activer le transfert automatique ».** 

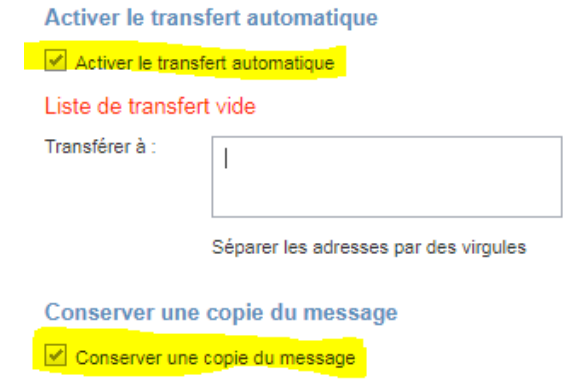

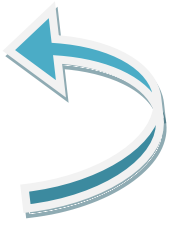

Si vous souhaitez conserver les messages sur vos 2 adresses (pro et perso), vous pouvez également cocher « conserver une copie du message ». Si vous ne cochez pas cette deuxième case, les messages apparaîtront uniquement sur l'adresse choisie.

**4.** Remplissez l'espace vide avec **l'adresse mail de votre choix**

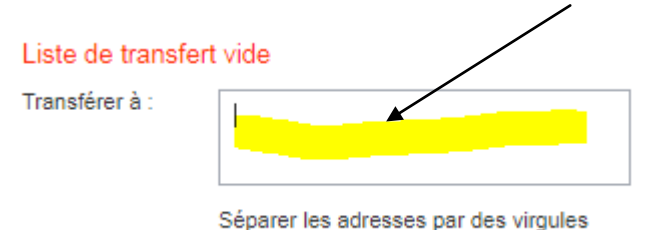

**5**- validez en cliquant sur **« enregistrer mes préférences »**

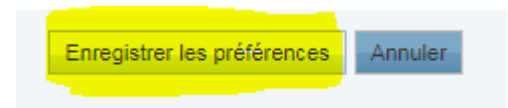

Document créé par le SNALC, académie de Toulouse (mai 2019)

## **SNALC - Section de l'académie de Toulouse**

23 avenue du 14ème R.I. 31400 TOULOUSE - **05 61 13 20 78** ou **05 61 55 58 95**  *snalc.toulouse@gmail.com - https://snalctoulouse.com/*